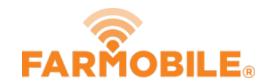

# Machine + Agronomic Data by Grower, Farm and Field

This guide will teach you how to export point-by-point agronomic and machine data that is partitioned by grower, farm, and field.

Written By: Support

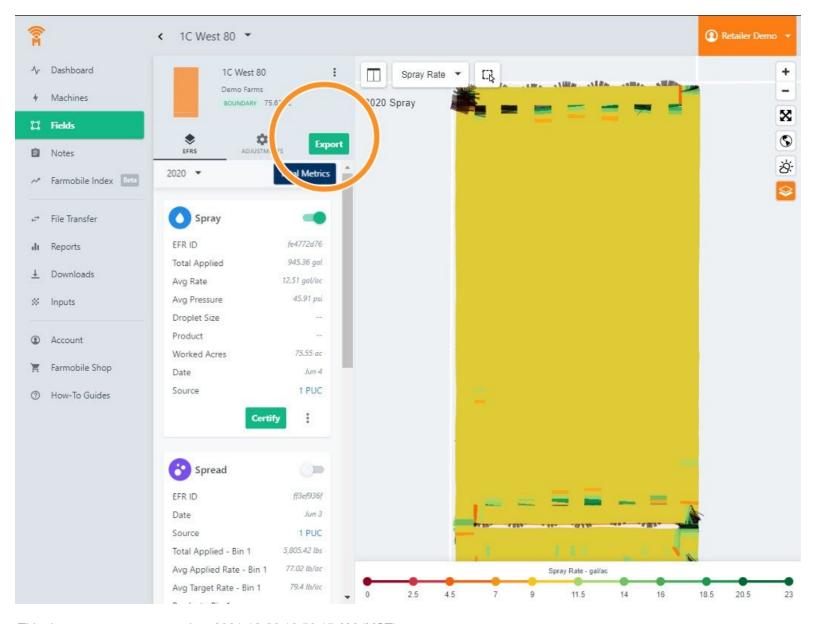

This document was generated on 2021-12-26 10:56:15 AM (MST).

#### Step 1 — Select Fields

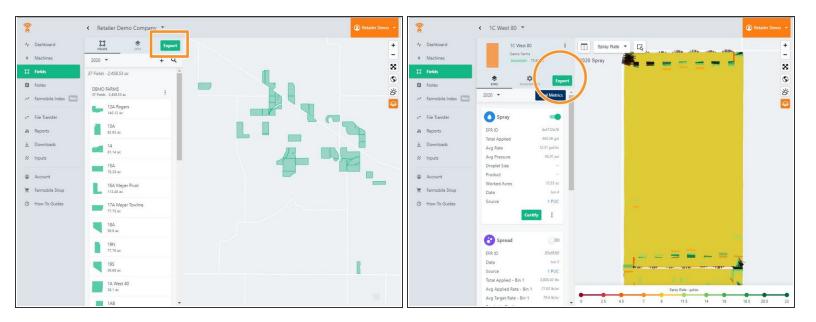

- Exports are located within the Fields entity of Farmobile DataEngine<sup>™</sup> platform.
- Users can begin the Export process by selecting Export at the initial top view of all Fields.
- -or- Users can begin an export for an individual field by selecting the Export button atop of the listed EFRs

## Step 2 — Select Export Type

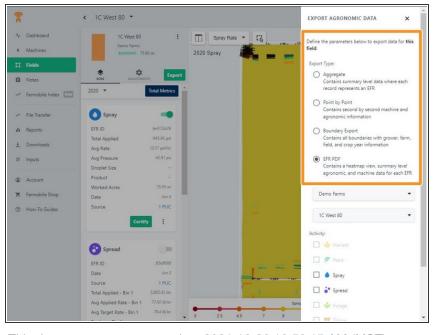

This document was generated on 2021-12-26 10:56:15 AM (MST).

- 4 Export types are available.
  Aggregate, Point by Point,
  Boundary, and in PDF formats.
  - Aggregate Summary level Data
  - Point by Point (second by second) level data
  - Boundary Just the boundary polygon, no data included
  - PDF Heatmap view + summarized values from a particular field/activity.

## Step 3 — Select Farms and Fields

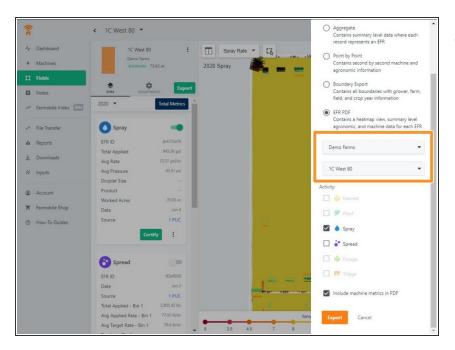

 The export function gives you the ability to choose a single Farm, Field, or and entire operation.

#### Step 4 — Select Activity

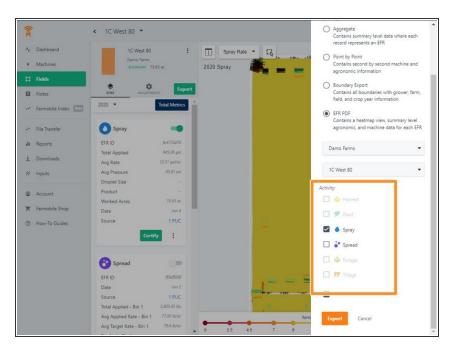

 Choose your selected activity.
 Multiple selections are allowed and they will be delivered at the same time.

#### Step 5 — Select File Type & Select Export

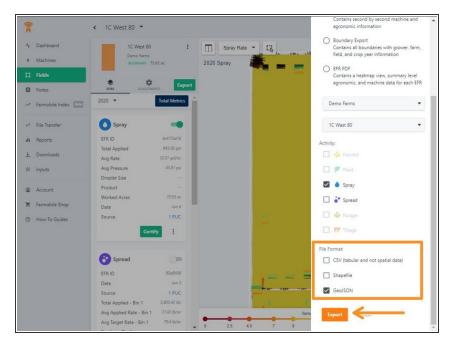

- If your Export Type section was Aggregate, Point by Point or Boundary Export, you can now select your preferred file type.
  - .CSV
  - Shapefile
  - GeoJSON
- Click EXPORT.

#### Step 6 — Retrieve Downloads via Email

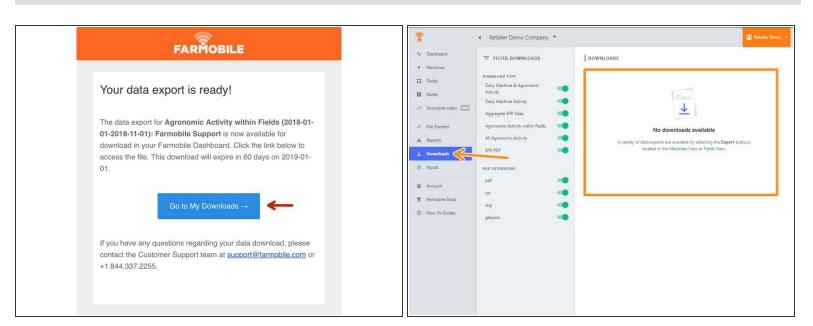

 You will receive an email when your export is ready. Select the Go to My Downloads button to be rerouted to the Farmobile DataEngine platform Downloads page.

# Step 7 — Download Exports

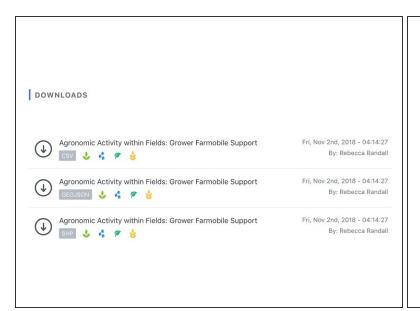

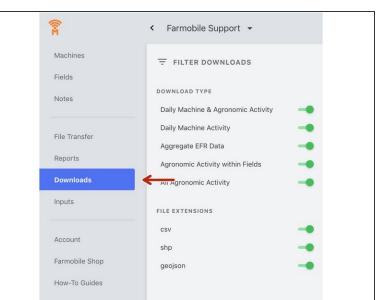

- Clicking anywhere on your export will download your selected export directly into your browser.
- All downloads are stored on the downloads page.